## Guide for Parent/Legal Guardian to Approve

## **Dual Enrollment Recommendation Form**

**Step 1:** The parent/legal guardian will receive an email from **forms@broward.edu**. Click the link in the email to complete your section of the dual enrollment form.

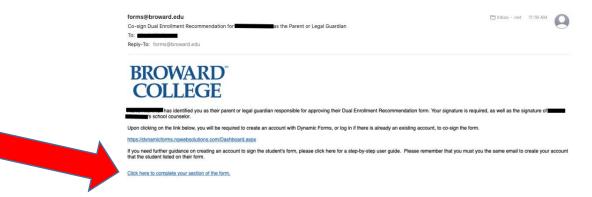

**Step 2:** Log in to sign the Dual Enrollment Recommendation Form for the student. If you are a **NEW** user, click **create account** and follow the remaining steps in this guide. *If you already have an existing account, skip to Step 7.* 

| www.broward.edu |                                                                                                    |
|-----------------|----------------------------------------------------------------------------------------------------|
|                 |                                                                                                    |
|                 | Log In                                                                                                    |
|                 | Sign in to complete the <b>Dual Enroliment</b><br>Recommendation form as requested by<br>Broward College. |
|                 | User Name                                                                                                 |
|                 | •                                                                                                    |
|                 | Password                                                                                                  |
|                 | Log In                                                                                                    |
|                 |                                                                                                    |

Step 3: Create New Account

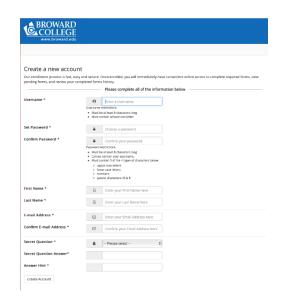

## Step 4: Verify Email

| <u>© cc</u> | WARD<br>DLLEGE<br>.broward.edu                                                      |  |                |            |  |
|-------------|-------------------------------------------------------------------------------------|--|----------------|------------|--|
| Create a r  | new account                                                                         |  |                |            |  |
|             | nail to: <b>I the Chine in</b><br>I link provided in that<br>o not receive the acti |  | nk and/or span | n folders. |  |

Step 5: You will receive an email that will ask you to activate your account. Click Activate your account.

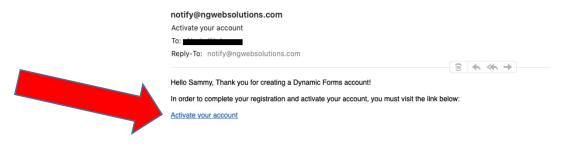

Step 6: You will receive this Confirmation your account is activated. Click Continue.

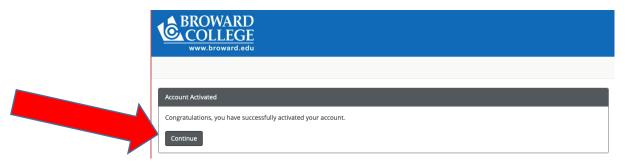

**Step 7:** Log in with the **User Name** and **Password** you created.

| Log In                                                                                                    |
|----------------------------------------------------------------------------------------------------|
| Sign in to complete the <b>Dual Enrollment</b><br>Recommendation form as requested by<br>Broward College. |
| User Name                                                                                                 |
| Password                                                                                                  |
| Log in                                                                                                    |
| Create New Forgot User Forgot Your<br>Account Name? Password?                                             |
|                                                                                                    |

Step 8: You may be asked your log in security question. Once you have answered it, you may click Log In.

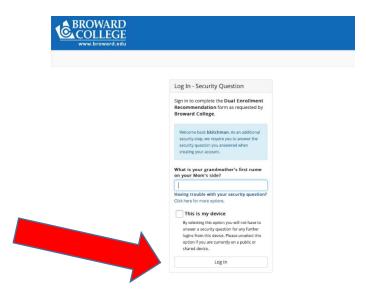

Step 9: This is the screen that will appear once you have logged into your account. Click on Complete This Form.

| 1 | BROWARD<br>COLLEGE<br>www.broward.edu                                                                                   |
|---|----------------------------------------------------------------------------------------------------|
| * |                                                                                                    |
|   | Welcome to Dynamic Forms<br>Let's get started, Sammy.<br>The Dual Enrollment Recommendation form needs to be completed. |
|   | You can check back here anytime to view your Pending / Draft Forms and review your completed Forms History.             |
|   | Thank you for using Dynamic Forms!                                                                                      |

**Step 10:** Read the entire **student section** of the form and then **Click to Sign** and **sign electronically** in the **parent section** as indicated below. *By signing the form, you acknowledge that you understand and adhere to the information on this form.* 

| (click to sign)                       |                                                                                                    |
|---------------------------------------|----------------------------------------------------------------------------------------------------|
| Parent or Legal Guardian Signature    | Date                                                                                                    |
| Parent or Legal Guardian: After you I | have electronically signed the form, please scroll down to the bottom and click "Submi                                                                                                    |
|                                       |                                                                                                    |
|                                       | Sign electronically x                                                                                                    |
|                                       | Please read the <u>Disclosure / Consent</u> before you sign your<br>form electronically.                                                                                                    |
|                                       | Typing your name exactly as it appears below signifies you are<br>completing this form using an electronic signature. By signing<br>electronically, you are certifying that you have read and<br>understand the Disclosure/Consent and agree to electronically<br>sign. You also agree to receive required disclosures or other<br>communications related to this transaction electronically. |
|                                       | To continue with the electronic signature process, please enter                                                                                                    |
|                                       | your name and click the "Sign Electronically" button to save<br>your information and submit your electronic signature.                                                                                                    |
|                                       |                                                                                                    |
|                                       | your information and submit your electronic signature.   Sammy                                                                                                    |

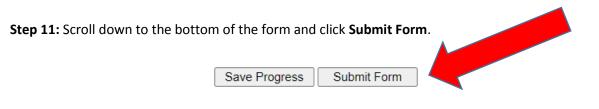

You will see a **confirmation** once your form is submitted and then you will also receive a **confirmation email** that the student form has been routed to the school for approval.

| <u>Confirmat</u> | <u>tion</u>                                                                                                    |
|------------------|----------------------------------------------------------------------------------------------------|
| *                |                                                                                                    |
|                  | The student form has been submitted to the school. Their signature is required for processing.                                     |
| <u>Confirmat</u> | tion Email                                                                                                    |
|                  | ☆ forms@broward.edu<br>Parent Confirmation - Dual Enrollment Recommendation form for the table of the second                       |
|                  | To: Reply-To: forms@broward.edu                                                                                                    |
|                  | BROWARD<br>COLLEGE<br>'s form has been submitted to the school the student designated. Their signature is required for processing. |

Congratulations! You have successfully submitted the student Dual Enrollment Recommendation Form!